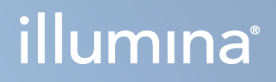

# Illumina Run Manager for NextSeq 550Dx

Programhandbok

TILLHÖR ILLUMINA Dokumentnr 200025239 v00 Mars 2023 FÖR IN VITRO-DIAGNOSTIK. Dokumentet och dess innehåll tillhör Illumina, Inc. och dess dotterbolag ("Illumina") och är endast avsett för användning enligt avtal i samband med kundens bruk av produkterna som beskrivs häri. Allt annat bruk är förbjudet. Dokumentet och dess innehåll får ej användas eller distribueras i något annat syfte och/eller återges, delges eller reproduceras på något vis utan föregående skriftligt tillstånd från Illumina. I och med detta dokument överlåter Illumina inte någon licens som hör till dess patent, varumärke eller upphovsrätt, eller i enlighet med rättspraxis eller liknande tredjepartsrättigheter.

Instruktionerna i detta dokument ska följas noggrant och uttryckligen av kvalificerad och lämpligt utbildad personal för att säkerställa rätt och säker produktanvändning i enlighet med beskrivningen häri. Hela innehållet i dokumentet ska läsas och förstås i sin helhet innan produkten (produkterna) används.

UNDERLÅTENHET ATT LÄSA OCH FÖLJA ALLA INSTRUKTIONER HÄRI I SIN HELHET KAN MEDFÖRA SKADA PÅ PRODUKTEN/PRODUKTERNA, PERSONSKADA, INKLUSIVE SKADA PÅ ANVÄNDAREN/ANVÄNDARNA ELLER ANDRA PERSONER SAMT SKADA PÅ ANNAN EGENDOM, OCH LEDER TILL ATT EVENTUELL GARANTI FÖR PRODUKTEN/PRODUKTERNA BLIR OGILTIG.

ILLUMINA KAN INTE ÅLÄGGAS NÅGOT ANSVAR SOM UPPKOMMER GENOM FELAKTIG ANVÄNDNING AV PRODUKTERNA SOM BESKRIVS HÄRI (INKLUSIVE DELAR DÄRI ELLER PROGRAM).

© 2023 Illumina, Inc. Med ensamrätt.

Alla varumärken tillhör Illumina, Inc. eller respektive ägare. Specifik varumärkesinformation finns på [www.illumina.com/company/legal.html](http://www.illumina.com/company/legal.html).

# <span id="page-2-0"></span>Revisionshistorik

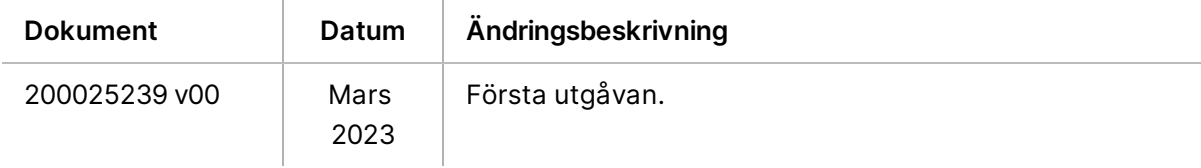

# Innehållsförteckning

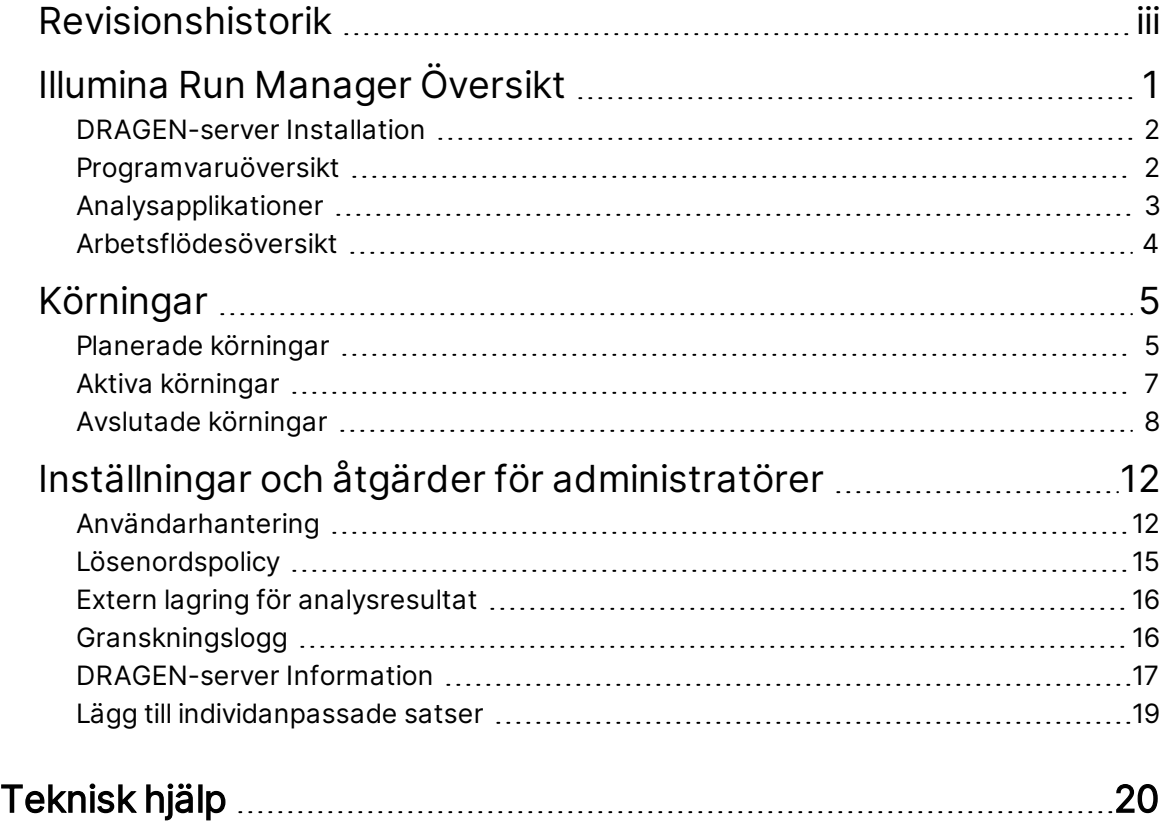

# <span id="page-4-0"></span>Illumina Run Manager Översikt

Illumina Run Manager™-programvaran är en serverbaserad lösning för att ställa in en körning, ställa in sekvenseringsdataanalys, övervakningsstatus och granskningsresultat. Illumina Run Manager är endast kompatibel med NextSeq 550Dx i Dx-läge och kräver en Illumina DRAGEN-server för NextSeq 550Dx.

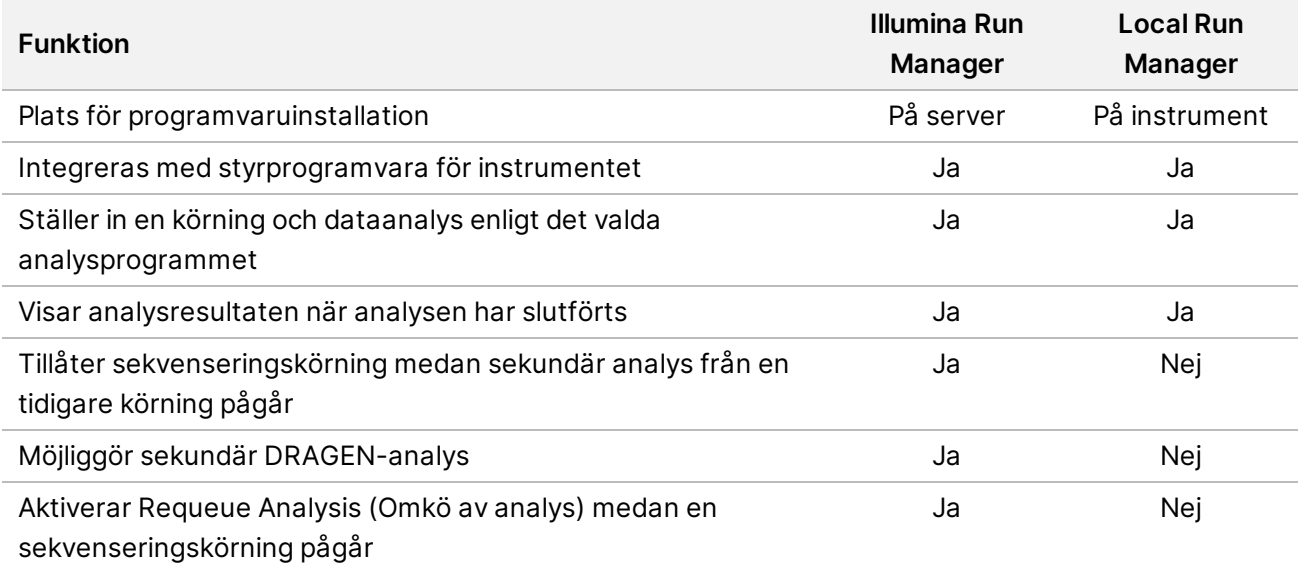

OBS! Systemet ger möjlighet att växla mellan Illumina Run Manager och Local Run Manager när instrumentet är parkopplat med en Illumina DRAGEN-server för NextSeq 550Dx. Resultaten är endast tillgängliga med samma körningshanterare som användes vid planeringen av körningen. Den här guiden innehåller instruktioner för Illumina Run Manager. För mer information om att använda Local Run Manager, se Referensguide för NextSeq 550Dxinstrument (dokumentnr 1000000009513).

# <span id="page-5-0"></span>**DRAGEN-server Installation**

Figur 1 NextSeq 550Dx med DRAGEN-server nätverk

Installation av Illumina Run Manager för NextSeq 550Dx utförs av Illumina supportpersonal. Se Platsförberedelse och installationsguide för Illumina DRAGEN-server för NextSeq (dokumentnr 200025560) för mer information.

Illumina Run Manager Programvaran är installerad på DRAGEN-server. DRAGEN-server är ansluten till NextSeq 550Dx-instrument via det lokala nätverket med hjälp av unika IP-adresser för DRAGEN-server och NextSeq 550Dx-instrument. Den minsta nätverksanslutning som krävs mellan NextSeq 550Dx, DRAGEN-server, och extern lagring är en 1 Gb. En 10 Gb-anslutning för DRAGEN-server och extern lagring rekommenderas för snabbare dataöverföringstider.

Kundnätverk  $1$  Gb Minimum: 1 Gb Minimum: 1 Gb Rekommenderas: 10 Gb Rekommenderas: 10 Gb NextSeq 550Dx Parkopplad DRAGEN-server Extern lagringsenhet

<span id="page-5-1"></span>Mer information om nätverk och parkoppling finns i [DRAGEN-server](#page-20-0) Information på sidan 17.

# **Programvaruöversikt**

När du loggar in på Illumina Run Manager öppnas programvarugränssnittet. Från programvarugränssnittet kan du utföra följande uppgifter:

- Planera körningar
- Sortera och filtrera körningar
- Se status för sekvensering och analys
- Stoppa eller köa om analyser
- Hantera körningsutdatamapp

### **Visning Illumina Run Manager**

Du kan visa Illumina Run Manager-gränssnittet på ett parkopplat sekvenseringsinstrument eller via en webbläsare. Välj ett av följande alternativ för att se gränssnittet:

• **Open the Illumina Run Manager interface** (Öppna Illumina Run Manager-gränssnittet) – på instrumentmonitorns startskärm genom att välja Illumina Run Manager.

• **On a networked computer** (På en nätverksansluten dator) – Anslut till servern genom att ange DRAGEN-server-namnet som tilldelats under installationen i webbläsarens URL. Se [Serverkrav](#page-21-0) på [sidan](#page-21-0) 18 för mer information.

### **Huvudmeny**

Huvudmenyn finns på vänster sida av användargränssnittet. Huvudmenyn innehåller ikoner som ger åtkomst till följande skärmar:

- **Runs** (Körningar) Visa planerade, aktiva och genomförda körningar. Körningar är synliga för alla användare.
- <span id="page-6-0"></span>• **Applications** (Applikationer) – Visa installerade applikationer. Applikationsinställningarna kan konfigureras av administratörer via webbläsaren.

### **Analysapplikationer**

Illumina Run Manager stöder en meny med applikationer för att utföra dataanalys. Varje applikation har en specifik uppsättning procedurer som är lämpliga för applikations- och bibliotekstypen. För en beskrivning av varje analysapplikation, se supportsidan för [Illumina](https://support.illumina.com/) Run Manager på Illumina<sup>®</sup> [Supportcenterwebbplats.](https://support.illumina.com/)

Programvaran Illumina Run Manager innehåller inga förinstallerade analysapplikationer. Varje Dxanalysapplikation laddas ner och installeras på ditt system av supportpersonal från Illumina. För mer information om hur du installerar en analysapplikation, kontakta [Teknisk](#page-23-0) hjälp på sidan 20.

### **Översikt över skärmen Applications (Applikationer)**

På skärmen Applications (Applikationer) kan administratörer konfigurera inställningar för installerade applikationer och tilldela applikationer till användare. För att visa skärmen Applications (Applikationer) väljer du ikonen **Application** (Applikation) till vänster på huvudskärmen och väljer sedan önskat program. De exakta fälten som visas på skärmen Configuration (Konfiguration) varierar beroende på applikation men kan innehålla följande:

- **Application name (Applikationsnamn)**
- **Application version (Applikationsversion)**
- **DRAGEN version (DRAGEN-version)**
- **Library prep kits** (Biblioteksprepareringssats) Välj standardsats för biblioteksförberedelse som ska användas med programmet.
- **Index adapter kits** (Indexadaptersatser) Välj standardindexadaptersatser som ska användas med programmet.
- **Read type** (Lästyp) Välj en standardlästyp.
- **Read lengths** (Läslängder) Välj standardläslängder.
- **Reference genome** (Referensgenom) Ladda upp och välj ett referensgenom som ska användas med applikationen.
- <span id="page-7-0"></span>• **Output file formats** (Utdatafilformat) – Välj önskade utdatafilformat.

# **Arbetsflödesöversikt**

Följande steg visar en översikt över arbetsflödet för att skapa en körning och visa analysresultat i Illumina Run Manager. Specifika steg varierar för varje analysapplikation. Se applikationens arbetsflödesguide för den analysapplikation som du använder för steg-för-steg-instruktioner.

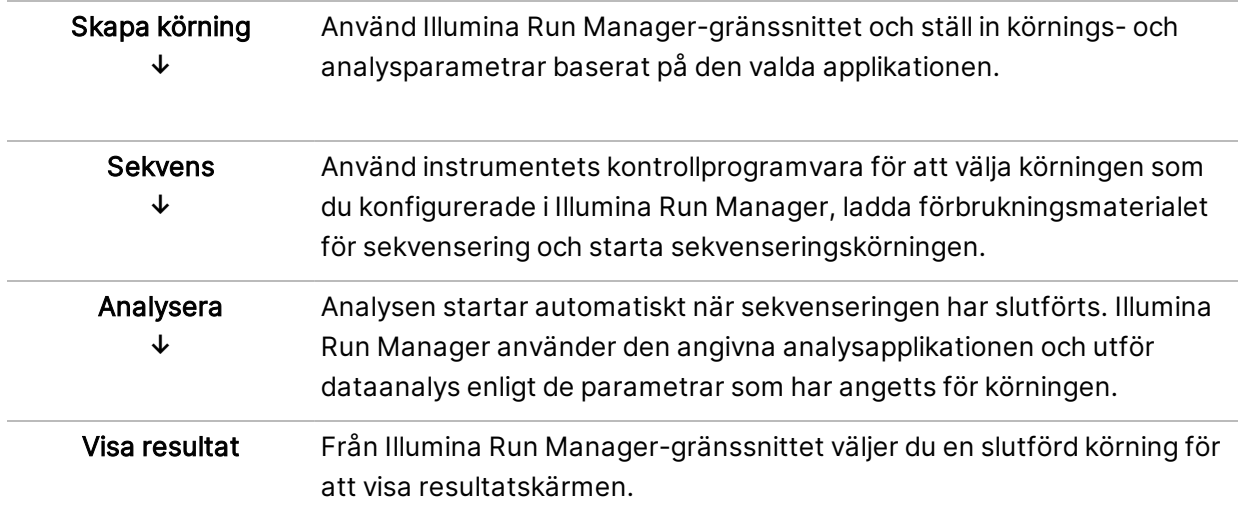

# <span id="page-8-0"></span>Körningar

På skärmen Runs (Körningar) visas sekvenser ordnade efter Planned (Planerad), Active (Aktiv) och Completed (Slutförd). Varje flik innehåller antalet körningar för varje gruppering som visas inom parentes. Använd navigeringspilarna längst ner i listan för att visa fler körningar. Du kan använda sökfunktionen för att hitta körningar efter körningsnamn, biblioteksrör-ID eller applikationsnamn. Varje körning innehåller följande information:

- **Status** Listar körningens status och inkluderar ett statusfält som visar förloppet.
- **Run Name** (Körningsnamn) Listar det tilldelade körningsnamnet och länkar till sidorna med körningsresultat.
- **Application** (Applikation) Listar analysapplikationen som tilldelats körningen.
- **Owner** (Ägare) Listar skaparen av körningen.
- **Date Modified** (Ändringsdatum) Listar det datum och den tid då en körning eller analyssession senast ändrades. Som standard sorteras skärmen Active Runs (Aktiva körningar) efter den här kolumnen.

<span id="page-8-1"></span>För att sortera körningslistan, välj en kolumnrubrik för att sortera i stigande eller fallande ordning.

### **Planerade körningar**

Körningar som planeras på Illumina Run Manager visas på fliken Planned (Planerad) på skärmen Runs (Körningar). Varje körning på fliken Planned (Planerad) innehåller följande information:

- **Status** Visar körningens status.
- **Run Name** (Körningsnamn) Visar det tilldelade körningsnamnet och länkarna till skärmen Run Details (Körningsdetaljer).
- **Application** (Applikation) Visar analysapplikationen som tilldelats körningen. En IVD-etikett inkluderas om tillämpningen är en IVD-analys.
- **Owner** (Ägare) Visar skapare av körningen.
- **Date Modified** (Ändringsdatum) Visar det datum och den tid då en körning eller analyssession senast ändrades. Som standard sorteras fliken Planned (Planerad) efter Date Created (Skapat datum).
- **Actions** (Åtgärder) Visar en papperskorg som kan användas för att ta bort körningen.

Planerade körningar kan finnas i en av följande tillstånd:

• **Planned** (Planerad) – Körning har skapats och är tillgänglig för att börja sekvenseringen.

- **Needs Attention** (Behöver uppmärksamhet) Det finns problem med körningen som kräver användaringripande. Välj körningen för att antingen redigera körningen eller avvisa felet för att ändra status till Planned (Planerad).
- **Locked** (Låst) Om det finns ett problem med instrumentet låser det automatiskt körningen. För att låsa upp en körning, välj aktuell körning och sedan **Unlock** (Lås upp).
- OBS! Sekvenseringskörningar som planeras med Local Run Manager syns inte när man använder Illumina Run Manager-programvaran. Information om hur du ändrar Run Manager finns i [Konfigurera](#page-22-1) programvaran Run Manager på sidan 19.

Det finns två olika sätt att skapa en ny, planerad körning:

- **Import Run** (Importera körning) Ladda upp en förberedd provarkfil (samplesheet.csv)
- **Create Run** (Skapa körning) Ange körningsparametrar manuellt

Körningar som planeras på applikationer visas på fliken Planned (Planerad) på skärmen Runs (Körningar).

### **Importera körning**

Använd följande steg för att importera en körning med ett Illumina provark v2 (samplesheet.csv).

OBS! Ett unikt körningsnamn och filnamn krävs.

- 1. Välj **Import Run** (Importera körning) på fliken Planned Runs (Planerade körningar).
- 2. Välj provarkfilen (\*.csv).
- 3. Välj **Open** (Öppna).

### **Skapa körning**

Använd följande steg för att skapa en körning genom att manuellt ange körningsparametrarna med hjälp av Illumina Run Manager. Skapa körningar på instrumentet eller genom att använda Illumina Run Manager på en nätverksansluten dator.

- OBS! Den exakta informationen som krävs för varje analysapplikation skiljer sig åt. Se applikationens arbetsflödesguide för körinformation som är specifik för applikationen.
- 1. Välj **Create Run** (Skapa körning) på fliken Planned (Planerad) på skärmen Runs (Körningar).
- 2. Välj ett program och välj sedan **Next** (Nästa).
- 3. Fortsätt genom inställningsskärmarna. Beroende på din applikation kan skärmarna som visas innehålla följande information:
	- **Run Settings** (Körningsinställningar) Ange körparametrar.
- **Sample Data** (Provdata) Ange provdata manuellt eller genom att importera en CSV-fil som innehåller provinformation. Provnamn måste vara unika.
- **Analysis settings** (Analysinställningar) Ange inställningar för analys.
- 4. På skärmen Run Review (Körningsgranskning) granskar du körinformationen och väljer **Save** (Spara).

Körningen läggs till högst upp i körningslistan på fliken Planned (Planerad).

### **Redigera en planerad körning**

- 1. Välj körningens namn på fliken Planned (Planerad) på skärmen Runs (Körningar). En sammanfattning av den planerade körningen visas.
- 2. Välj **Edit** (Redigera).
- 3. Redigera parametrarna efter behov.
- 4. Välj **Save** (Spara) när du är klar. Datumet då körningen senast ändrades uppdateras på sidan Planned Runs (Planerade körningar).

### **Ta bort en planerad körning**

Det finns två sätt att ta bort en körning. Gör något av följande för att ta bort en planerad körning:

- Från fliken Planned (Planerade) på skärmen Runs (Körningar) letar du upp körningen och väljer papperskorgen från kolumnen Actions (Åtgärder). Den planerade körningen raderas.
- <span id="page-10-0"></span>• Från fliken Planned (Planerade) på skärmen Runs (Körningar) väljer du körningen för att öppna skärmen Run Details (Körningsdetaljer) och klickar sedan på Delete (Radera).

### **Aktiva körningar**

Fliken Active (Aktiv) på skärmen Runs (Körningar) listar pågående körningar som inte har slutfört all sekvensering och analyssteg. Välj en aktiv körning för att visa mer information om status eller avbryta analysen. Körningar med fel som har hindrat dem från att slutföras visas också på fliken Active (Aktiv). Välj körning för att visa felmeddelanden. Varje körning på fliken Active (Aktiv) innehåller följande information:

- **Run** (Körning) Visar körningsnamnet och länkarna till skärmen Run Details (Körningsdetaljer). Analysapplikationen som tilldelats körningen visas också.
- **Started** (Startad) Visar datum och tid då körningen startade.
- **Status** Visar körningens status.
- **Actions** (Åtgärder) Alternativ för att avbryta analys.

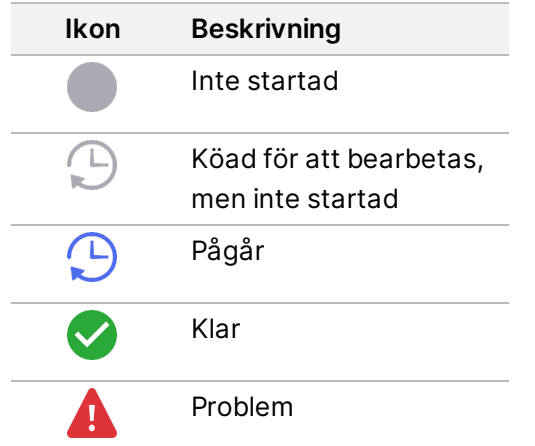

Fyra ikoner från vänster till höger indikerar följande steg i arbetsflödet:

- Sekvenseringskörning
- Sekvenseringsfilöverföring för analys
- Analys pågår eller är klar
- Analysfilöverföring till extern lagring

När analysutmatningsfilöverföringen är klar visas körningen under fliken Completed Runs (Slutförda körningar).

För ytterligare information om varje status, använd pilikonen bredvid körningsnamnet för att utöka vyn. Datum och tid för start och slutförande anges för varje steg i arbetsflödet.

### **Avbryt analys**

Du kan avbryta analys för körningar som står i kö för analys eller som analyseras. Gör följande för att avbryta analys:

- 1. Från fliken Active (Aktiv) på skärmen Runs (Körningar) letar du reda på den körningsanalys du vill avbryta och väljer **Cancel Analysis** (Avbryt analys). Alternativt kan du avbryta analysen från skärmen Run details (Körningsdetaljer) genom att välja **Cancel Analysis** (Avbryt analys) i det nedre högra hörnet på skärmen Run Details (Körningsdetaljer).
- 2. Välj **Yes** (Ja) när du uppmanas att bekräfta. Körningsanalysen avbryts.

<span id="page-11-0"></span>Avbrutna körningar visas som Analysis failed (Analys misslyckades) på fliken Completed Runs (Slutförda körningar) och Analysis failed - canceled by user (Analys misslyckades – avbruten av användaren) på skärmen Run Details (Körningsdetaljer).

# **Avslutade körningar**

Fliken Completed (Slutförd) på skärmen Runs (Körningar) listar körningar som har slutfört all sekvensering och analys. Varje körning på fliken Completed (Slutförd) innehåller följande information:

• **Status** – Visar körningens status.

- **Run Name** (Körningsnamn) Visar körningsnamnet och länkarna till skärmen Run Details (Körningsdetaljer).
- **Application** (Applikation) Visar analysapplikationen som tilldelats körningen. En IVD-etikett inkluderas om tillämpningen är en IVD-analys.
- **%Q30** Visar procentsatsen av icke-indexerade avläsningar med ett kvalitetsresultat på 30 (Q30) eller högre.
- **Total Yield** (Totalt utbyte) Visar icke-indexerat totalt utbyte (G).
- **Date Modified** (Ändringsdatum) Visar det datum och den tid då en körning eller analyssession senast ändrades.

### **Körningsdetaljer**

Fliken Run Details (Körningsdetaljer) listar information om körningen, en sammanfattning av sekvenseringsmått och körningsmappens plats. För att visa analysresultat, navigera till fliken Completed (Slutförd) och välj sedan körningsnamnet.

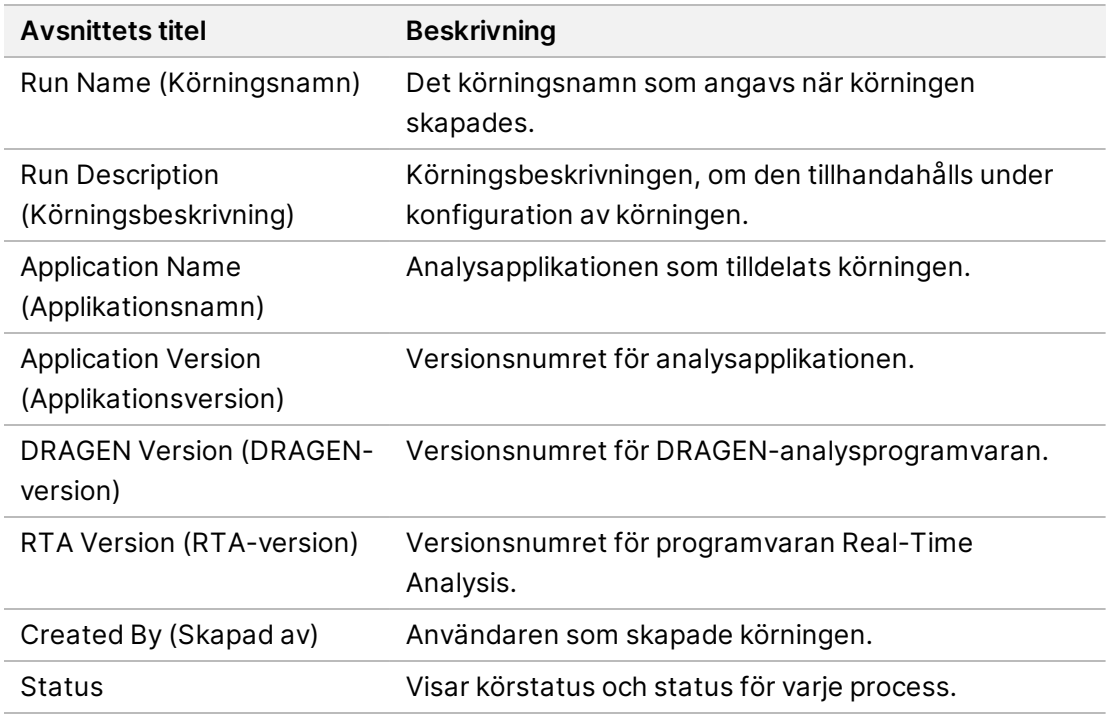

#### **En sammanfattning av analysresultaten visas med följande information:**

#### **Sekvenseringsinformation**

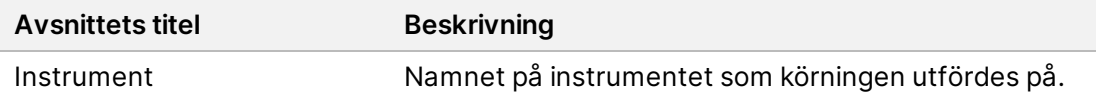

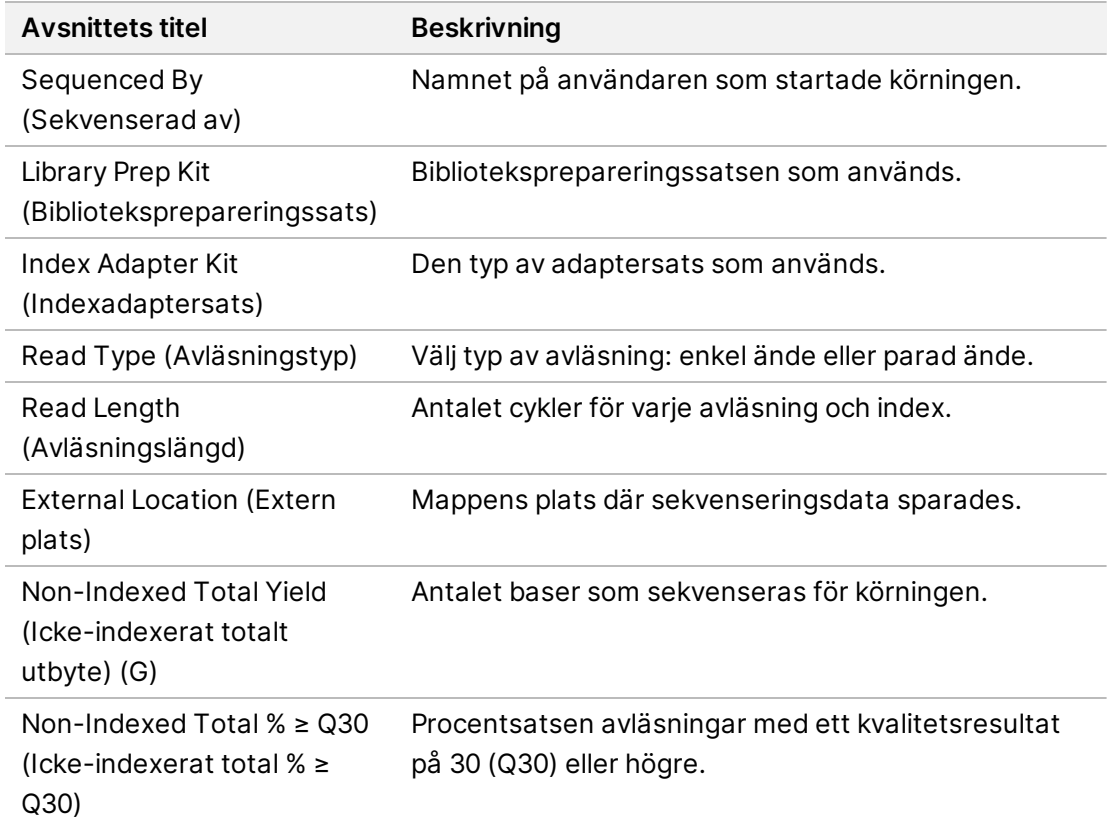

#### **Omköad analys**

Vid visning av en överordnad körning listar avsnittet Requeued Analysis Runs (Omköade analyskörningar) de körningsnamn som köades om. Välj ett körningsnamn för att se körningsdetaljer om en omköad analys.

När du visar en omköad analyskörning listar avsnittet Requeued Analysis (Omköad analys) följande information:

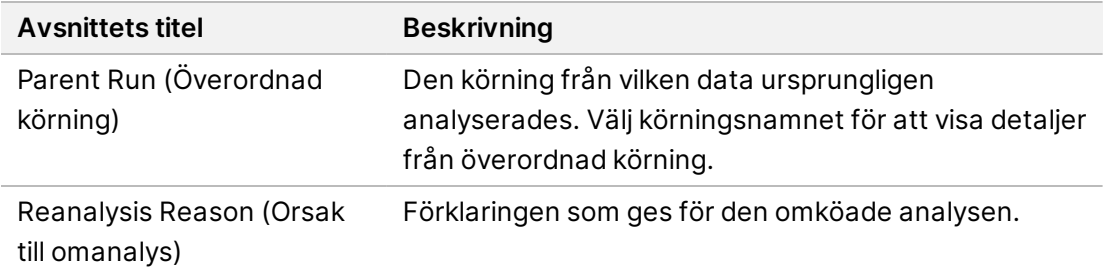

Se avsnittet Köa om [analys](#page-14-0) på sidan 11 för mer information.

#### **Prover och resultat**

De fält som visas varierar beroende på applikation men kan innehålla följande:

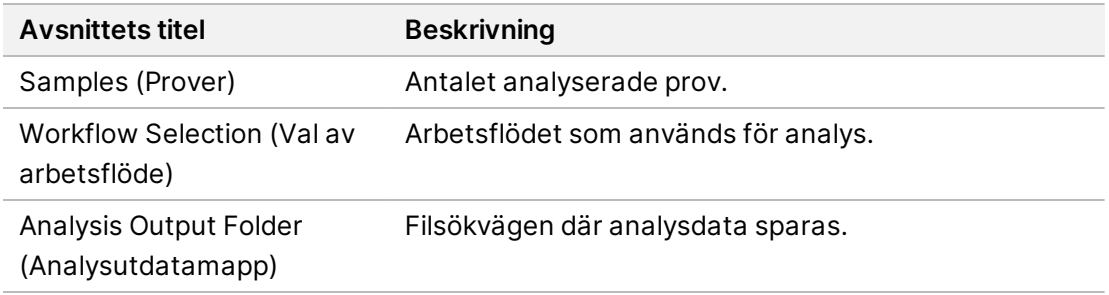

### **Visa provark**

Du kan visa Provark på skärmen Run Details (Körningsdetaljer).

<span id="page-14-0"></span>1. Välj **Sample Sheet** (Provark) längst ned till vänster på skärmen Run Details (Körningsdetaljer). Provarket visas.

### **Köa om analys**

Du kan köa om en analys om analysen stoppades, misslyckades eller om du vill analysera om en körning med andra konfigurationer. Omkö av analys är en funktion som finns på skärmen Run Details (Körningsdetaljer) men är kanske inte tillgänglig för vissa applikationer. För mer information, se programvaruguiden för applikationen.

# <span id="page-15-0"></span>Inställningar och åtgärder för administratörer

Följande inställningar och uppgifter är tillgängliga från inställningsmenyn i det övre vänstra hörnet av Illumina Run Manager-programvaran:

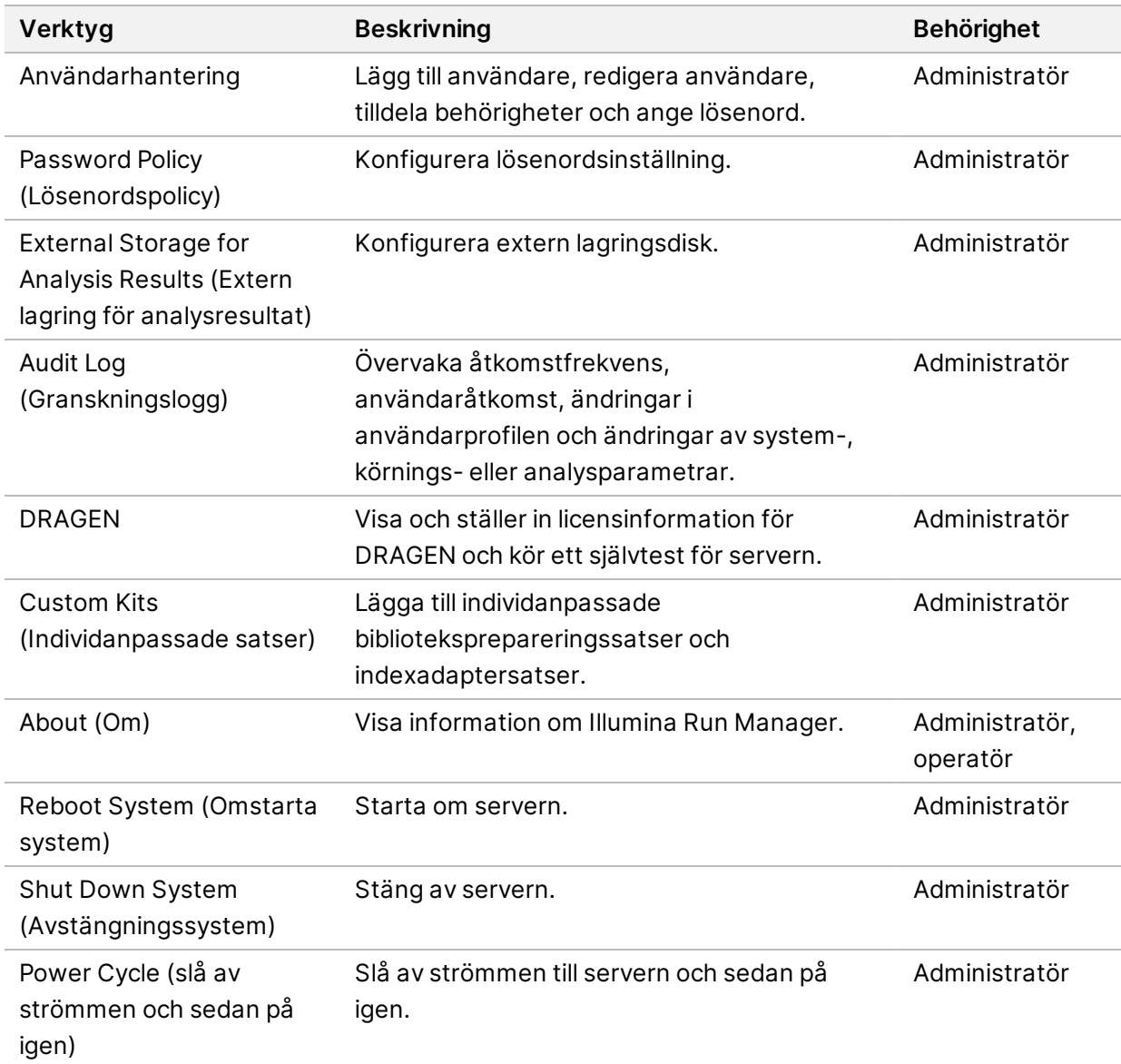

# <span id="page-15-1"></span>**Användarhantering**

Användarkontona listas på skärmen User Management (Användarhantering). Skärmen User Management (Användarhantering) inkluderar User Name (Användarnamn), Last Name (Efternamn), First Name (Förnamn), Status och Actions (Åtgärder) för varje konto. I kolumnen Actions (Åtgärder) kan användaren tas bort genom att välja ikonen för papperskorg.

Rollen och tillhörande behörigheter kan hanteras av administratörer i den detaljerade informationen för varje konto. De två möjliga rollerna är:

- **Administrators** (Administratörer) Administratörsroller har som standard fullständiga behörigheter.
- **Sequencer Operators** (Sekvenseringsoperatörer) Operatörsroller kan konfigureras baserat på undergrupper med möjliga behörigheter. Alla användare kan skapa och redigera körningar oavsett behörighetsinställningar.

Endast en administratör kan se skärmen User Management (Användarhantering).

### **Användarroller**

Som standard tilldelas nya användarkonton rollen som användare. Administratörs- och operatörsroller ger ytterligare behörigheter.

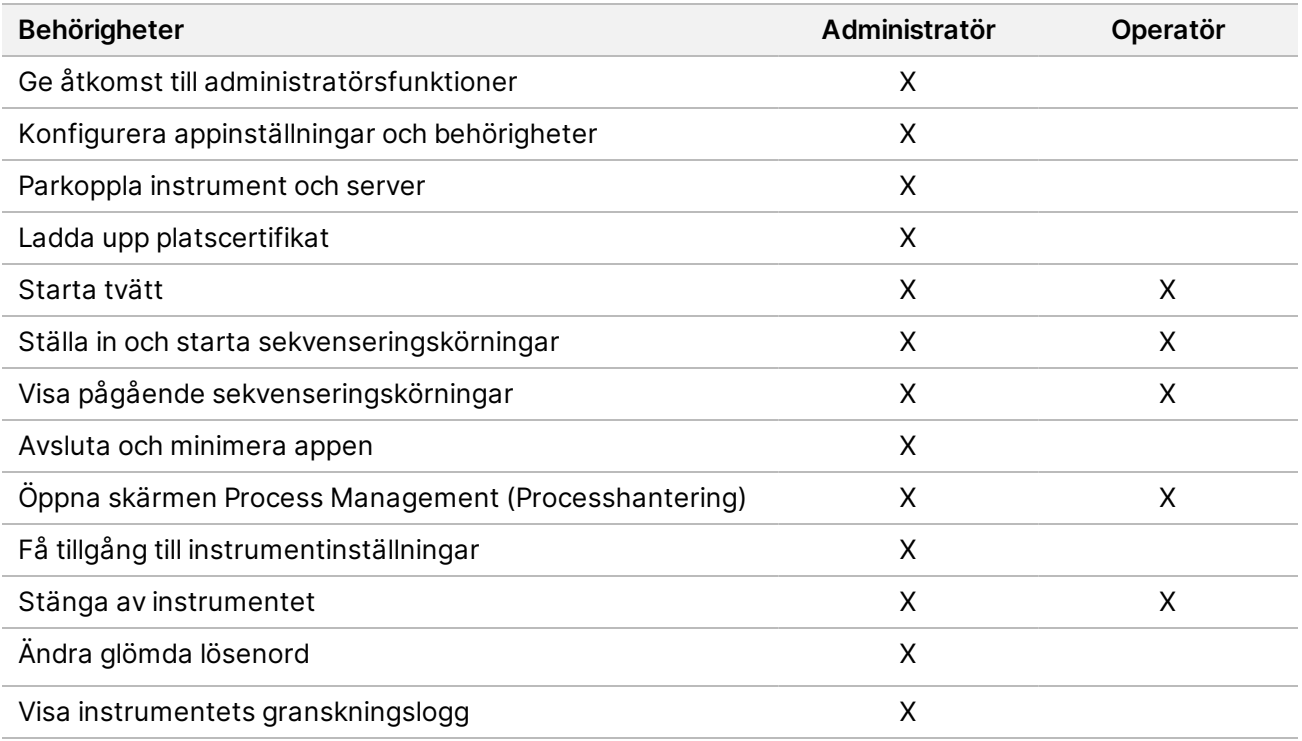

#### Tabell 1 Användarbehörigheter

### **Skapa en ny användare**

- 1. Välj menyn Settings (Inställningar) längst upp till vänster i programvarugränssnittet och välj sedan **User Management** (Användarhantering).
- 2. Välj **Add User** (Lägg till användare) på skärmen User Management (Användarhantering).
- 3. Ange ett användarnamn och den nya användarens för- och efternamn i dialogrutan Add User (Lägg till användare).

Användarnamn måste vara unika och kan inte återanvändas eller ändras.

- 4. Markera kryssrutan **User Enabled** (Användaren aktiverad).
- 5. Ange ett tillfälligt lösenord i fältet Password (Lösenord).
	- Tillfälliga lösenord sparas inte i lösenordshistoriken och kan återanvändas.
- 6. Ange det tillfälliga lösenordet igen i fältet Confirm Password (Bekräfta lösenord).
- 7. Välj en roll genom att välja **Administrator** (Administratör) eller **Sequencer Operators** (Sekvenseringsoperatörer).
- 8. Välj applikationsåtkomst för den nya användaren.
- <span id="page-17-0"></span>9. Välj **Save** (Spara).

### **Återställa ett användarlösenord**

- 1. Välj menyn Settings (Inställningar) längst upp till vänster i programvarugränssnittet och välj **User Management** (Användarhantering).
- 2. Välj användarens namn i kolumnen Username (Användarnamn).
- 3. Ange ett tillfälligt lösenord i fältet Password (Lösenord).

Tillfälliga lösenord sparas inte i lösenordshistoriken och kan återanvändas. Lösenord har följande krav:

- mellan 8 och 64 tecken
- minst en versal
- minst en gemen
- minst en siffra
- minst en symbol
- inte ett av de fem senaste lösenorden
- 4. Ange det tillfälliga lösenordet igen i fältet Confirm Password (Bekräfta lösenord).
- 5. Välj **Save** (Spara).

### **Användarlösenord**

Illumina Run Manager är en separat oberoende programvara och kräver sina egna inloggningsuppgifter. Du kan när som helst återställa ditt befintliga lösenord. Du måste känna till ditt befintliga lösenord för att kunna ändra ditt lösenord. Om du har glömt ditt lösenord kan en administratör tilldela ett tillfälligt lösenord.

OBS! Använd dessa instruktioner för att ändra ditt eget lösenord. Om du har ett administratörskonto, se Återställa ett [användarlösenord](#page-17-0) på sidan 14 för att ändra lösenord för andra användarkonton.

Gör följande för att återställa ett lösenord.

- 1. Välj personikonen längst upp till höger på instrumentpanelen och välj sedan **Change Password** (Ändra lösenord).
- 2. Ange ditt nuvarande lösenord i fältet Old Password (Gammalt lösenord).
- 3. Ange ett nytt lösenord i fältet New Password (Nytt lösenord).
- 4. Ange det nya lösenordet på nytt i fältet Confirm New Password (Bekräfta det nya lösenordet).
- 5. Välj **Save** (Spara).

### **Inaktivera en användare**

- 1. Välj menyn Settings (Inställningar) längst upp till vänster i programvarugränssnittet och välj sedan **User Management** (Användarhantering).
- 2. Välj användarens namn i kolumnen Username (Användarnamn).
- 3. Avmarkera kryssrutan **User Enabled** (Användaren aktiverad).
- 4. Välj **Save** (Spara).

### **Lås upp användare**

- 1. Välj menyn Settings (Inställningar) längst upp till vänster i programvarugränssnittet och välj sedan **User Management** (Användarhantering).
- 2. Välj användarens namn i kolumnen Username (Användarnamn).
- 3. Markera kryssrutan **User Enabled** (Användaren aktiverad).
- 4. Ange ett tillfälligt lösenord i fältet Password (Lösenord). Tillfälliga lösenord sparas inte i lösenordshistoriken och kan återanvändas.
- 5. Ange det tillfälliga lösenordet igen i fältet Confirm Password (Bekräfta lösenord).
- 6. Välj **Save** (Spara).

### **Ändra användarbehörigheter**

- 1. Välj menyn Settings (Inställningar) längst upp till vänster i programvarugränssnittet och välj sedan **User Management** (Användarhantering).
- 2. Välj användarens namn i kolumnen Username (Användarnamn).
- 3. Välj **Admin** eller **Sequencer Operators** (Sekvenseringsoperatörer).
- 4. Välj vilken applikation du vill att användaren ska ha behörighet till.
- <span id="page-18-0"></span>5. Välj **Save** (Spara).

# **Lösenordspolicy**

Du kan konfigurera antal dagar innan lösenord går ut, antalet ogiltiga inloggningsförsök som är tillåtna innan användarkontot låses och hur många minuter av inaktivitet innan programvaran automatiskt loggar ut användaren.

- 1. Välj menyn Settings (Inställningar) längst upp till vänster i programvarugränssnittet och välj sedan **Password Policy** (Lösenordspolicy).
- 2. Ange ett nummer mellan 1 och 180 för antalet dagar tills lösenorden går ut.
- 3. Ange fem, tio eller tjugo ogiltiga inloggningsförsök.
- <span id="page-19-0"></span>4. Ange ett nummer mellan 1 minut och 60 minuter som en användare kan vara inaktiv före automatisk utloggning.

# **Extern lagring för analysresultat**

Du kan lagra körningsdata på en extern lagringsplats. Konfiguration av mappsökvägen External Storage for Analysis Results (Extern lagring för analysresultat) görs under den första installationen. Sökvägen kan behöva ändras vid omköande av analys. Gör så här för att konfigurera mappsökvägen.

- 1. Från programvarugränssnittet väljer du menyn Settings (Inställningar) längst upp till vänster, välj **External Storage for Analysis Results** (Extern lagring för analysresultat).
- 2. För **Server Location** (serverplats), ange den fullständiga sökvägen till utdatamappen. Följ universella namngivningskonventioner (Universal Name Convention, UNC). UNC-sökvägen innehåller två omvända snedstreck, servernamnet och katalognamnet. Den innehåller inte en bokstav för en mappad nätverksenhet. Använd inte en sökväg till en mappad nätverksenhet.
	- Sökvägar till utdatamappen som är en nivå kräver ett avslutande snedstreck. Exempel: \\servernamn\katalog1\
	- Sökvägar till utdatamappar som är två eller fler nivåer kräver inte ett avslutande snedstreck. Exempel: \\servernamn\katalog1\katalog2
- 3. Ange namn på **Domain** (Domän) om det behövs.
- 4. Ange säkerhetsuppgifterna för mappens plats. Användarnamn och lösenord krävs.
- 5. Välj **Encryption** (Kryptering) om data kräver kryptering under filöverföringar.
- 6. Välj **Test Configuration** (Testkonfiguration) för att se till att servern är korrekt ansluten till nätverksplatsen.
- <span id="page-19-1"></span>7. Välj **Save** (Spara).

# **Granskningslogg**

Granskningsloggar registrerar information om specifika åtgärder, till exempel användaråtkomst, ändringar av användarprofiler samt ändringar i systemet, körningar eller analysparametrar. Varje granskningsloggpost innehåller följande information:

- **When** (När) Datum och tid då åtgärden utfördes i formatet ÅÅÅÅ-MM-DD och 24-timmarsformat.
- **Who** (Vem) Användaren som initierade åtgärden.
- **Type** (Typ) Objektkategori (Användare, Kör, Analys eller System).
- **What or Description** (Vad eller beskrivning) En kort fördefinierad beskrivning av åtgärden.

Du kan filtrera granskningsloggarna och sedan exportera den filtrerade listan till en rapport i PDFfilformat. Se Exportera [granskningslogg](#page-20-1) på sidan 17 för mer information.

<span id="page-20-2"></span>OBS! Endast en administratör kan visa skärmen Audit Log (Granskningslogg).

### **Filtrera granskningslogg**

Du kan filtrera listan med granskningsloggfiler för att visa specifika data. Du kan filtrera tidigare filtrerade resultat för att ytterligare förfina listan. Om du vill använda ett filter på alla granskningsloggar ska du rensa tidigare filtreringar innan du fortsätter. Välj menyn Settings (Inställningar) längst upp till vänster i programvarugränssnittet och välj sedan **Audit Log** (Granskningslogg).

Om du vill filtrera granskningsloggarna använder du fälten From/To (Från/till), Who (Vem), Type (Typ) och What (Vad). Fälten är inte skiftlägeskänsliga.

Här följer några exempel:

- **From** (Från) Ange startdatum.
- **To** (Till) Ange slutdatum.
- **Who** (Vem) Ange ett användarnamn. Du kan ange vilken del av användarnamnet som helst. Asterisker (\*) krävs inte.
- **Type** (Typ) Ange en typ av åtgärd. Exempel: preparerad omanalys, avbruten analys, slutförd sekvensering osv. Detta sökfält fungerar som en nyckelordssökning.
- **What** (Vad) Ange någon del av objektbeskrivningen. Exempel: användaren är inloggad, avfärdad, behöver uppmärksamhet. Detta sökfält fungerar som en nyckelordssökning.

### <span id="page-20-1"></span>**Exportera granskningslogg**

- 1. Välj menyn Settings (Inställningar) längst upp till vänster i programvarugränssnittet och välj sedan **Audit Log** (Granskningslogg).
- 2. **[Valfritt]** För att filtrera loggen, ange informationen i lämpligt filterfält och välj sedan **Filter**. Se Filtrera [granskningslogg](#page-20-2) på sidan 17 för mer information.
- 3. Välj **Export Log** (Exportera logg). Programvaran genererar en PDF-rapport som innehåller användarnamn, exportdatum och filterparametrar.

# <span id="page-20-0"></span>**DRAGEN-server Information**

Från menyn Settings (Inställningar) längst upp till vänster i programvarugränssnittet väljer du **DRAGEN** för att visa följande information om DRAGEN-server:

• **License Valid Until** (Giltig licens till) – DRAGEN-server giltighetsdatum för licens [ÅÅÅÅ-MM-DD]. Vissa applikationer kräver en specifik DRAGEN-server-licens. För att uppdatera licensen väljer du **Update** (Uppdatera), navigerar till \*.zip-filen och väljer sedan **Open** (Öppna).

- **FPGA serial number** (FPGA-serienummer) Den fältprogrammerbara gate-analysen (Field-Programmable Gate Array, FPGA) är den maskinvara som används av DRAGEN-server för att tillhandahålla dataanalys. Serienumret är för den specifika FPGA som används på DRAGENservern.
- **Current DRAGEN version** (Aktuell DRAGEN-version) Versionsnumret för DRAGEN Bio-ITprocessorutgåvan. Applikationsprogramvaran installerar den DRAGEN-programvaruversion som krävs för applikationen.
- **Self-Test Status** (Status för självtest) Resultat från senaste DRAGEN-server-självtest. Välj **Run Self-Test** (Kör självtest) för att starta testet.
- **Last Update** (Senaste uppdatering) Datum och tid då självtestet slutfördes [ÅÅÅÅ-MM-DD TT:MM:SS].
- **Available Versions** (Tillgängliga versioner) En lista över de installerade DRAGEN-server-programvaruversionerna. Kontakta [Teknisk](#page-23-0) hjälp på sidan 20 om en ny version behövs.

### <span id="page-21-0"></span>**Serverkrav**

Följande portar måste vara öppna för att tillåta nätverkskommunikation mellan instrumentet och servern.

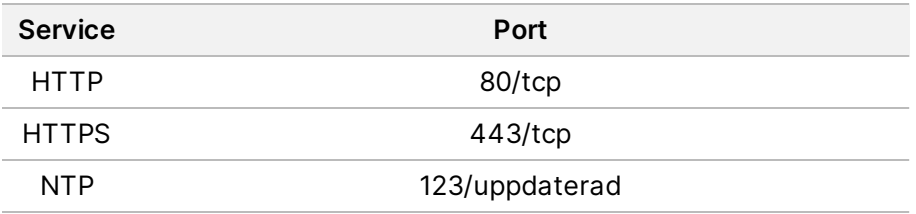

Du måste tilldela ett domännamn till servern i ditt domännamnssystem (DNS). Det rekommenderas att tilldela TLS-certifikat (Transport Layer Security) till serverdomännamnet för att säkerställa datakryptering under överföring över det lokala nätverket. Om TLS-certifikat inte kan tillhandahållas kommer systemet att använda självgenererade certifikat.

### **Parkoppla DRAGEN-server till instrument igen**

En Illumina-representant parkopplar NextSeq 550Dx-instrument med servern under den första konfigurationen. Följ dessa instruktioner om servern kopplas bort från instrumentet.

- OBS! Ett administratörskonto för Illumina Run Manager (DRAGEN-server) krävs för att parkoppla igen. Du kan också behöva ett administratörskontolösenord för Local Run Manager och ett Windows-adminkonto.
- 1. Välj **Manage Instrument** (Hantera instrument) på startskärmen för NextSeq 550Dx.
- 2. Välj **Instrument Pairing** (Parkoppling av instrument).
- 3. Välj värdnamn för DRAGEN-server eller IP-adress och välj sedan **Confirm** (Bekräfta).
- 4. För att bekräfta förtroende för certifikat, välj **Confirm** (Bekräfta).
- 5. Logga in med ett administratörskonto för Illumina Run Manager (DRAGEN-server) och välj sedan **Pair** (Parkoppla).

<span id="page-22-1"></span>Programvaran visar en bekräftelse som anger att instrumentet har parkopplats.

### **Konfigurera programvaran Run Manager**

Du kan växla mellan Illumina Run Manager och Local Run Manager när instrumentet är parkopplat med en Illumina DRAGEN-server för NextSeq 550Dx. Resultaten är endast tillgängliga med samma körningshanterare som användes vid planeringen av körningen. Den här guiden innehåller instruktioner för Illumina Run Manager. För mer information om att använda Local Run Manager, se Referensguide för NextSeq 550Dx-instrument (dokumentnr 1000000009513). Gör följande för att välja mellan Illumina Run Manager och Local Run Manager.

- OBS! Ett administratörskonto för Illumina Run Manager (DRAGEN-server) krävs för att växla mellan körningshanterare. Du kan också behöva ett lösenord för administratörskonto för Local Run Manager.
- 1. Välj **Manage Instrument** (Hantera instrument) på startskärmen för NextSeq 550Dx-instrument.
- 2. Välj **System Customization** (Systemanpassning) och välj sedan **DRAGEN Server** (DRAGEN-server) eller **Local Run Manager**.
- <span id="page-22-0"></span>3. Välj **Save** (Spara) för att spara inställningarna.

### **Lägg till individanpassade satser**

Vissa program kan tillåta användning av individanpassade indexadaptersatser och anpassade biblioteksprepareringssatser. För mer information, se applikationsguiden som finns på Illumina [supportwebbplatsen](https://support.illumina.com/).

# <span id="page-23-0"></span>Teknisk hjälp

För teknisk hjälp, kontakta Illumina Teknisk Support.

**Webbplats:** [www.illumina.com](http://www.illumina.com/)

**E-post:** [techsupport@illumina.com](mailto:techsupport@illumina.com)

**Säkerhetsdatablad (SDS)** – Finns på Illuminas webbplats på [support.illumina.com/sds.html.](http://support.illumina.com/sds.html)

**Produktdokumentation** – Kan hämtas på [support.illumina.com](https://support.illumina.com/).

Illumina, Inc. 5200 Illumina Way San Diego, California 92122 USA +1.800.809.ILMN (4566) +1 858 202 4566 (utanför Nordamerika) techsupport@illumina.com www.illumina.com

FÖR IN VITRO-DIAGNOSTIK.

© 2023 Illumina, Inc. Med ensamrätt.

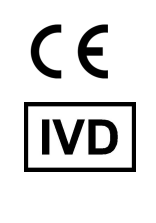

EC REP

Illumina Netherlands B.V.<br>Steenoven 19<br>5626 DK Eindhoven<br>The Netherlands

#### **Australisk sponsor**

Illumina Australia Pty Ltd Nursing Association Building Level 3, 535 Elizabeth Street Melbourne, VIC 3000 Australien

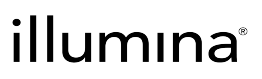